## **How staff can delete a submission in a Canvas Turnitin Assignment**

There are two types of deletions:

- **Removing a paper from the Turnitin inbox** Papers will be removed from view, but not deleted from Turnitin. Papers will still appear in Similarity matches.
- **Requesting a permanent deletion** A request will be sent to the QUB Turnitin Administrator for review and approval if they agree the paper should be deleted.

## **Removing a paper from the inbox**

- 1. In Canvas, go to the main page of the assignment and scroll down to view the Turnitin assignment inbox.
- 2. Enter the student's name or submission ID in the 'Search' box to locate the submission.
- 3. Click on the ellipsis icon (three dots) from the Options column for the submission.
- 4. Select 'Remove From Inbox' then 'Confirm'.

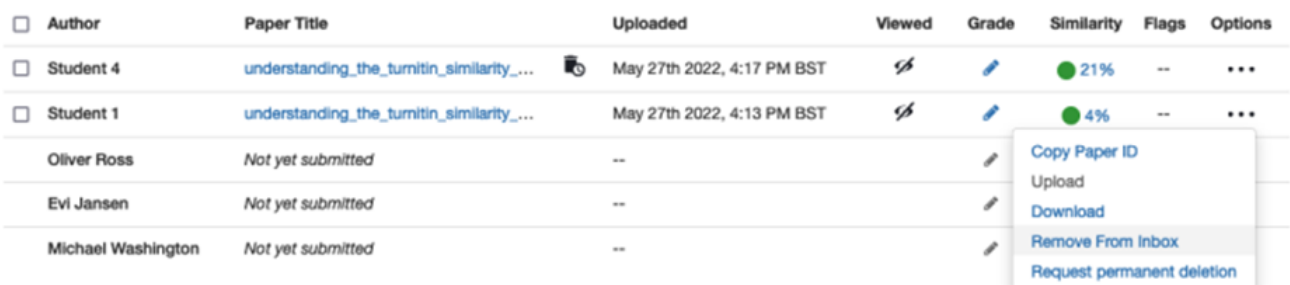

Note that deleting the submissions in this way won't remove them from the Turnitin database repository so the original submission would show as a source in the Similarity report and the score could be high – however, this could be disregarded by following the guidance on how to exclude sources here: [https://help.turnitin.com/feedback-studio/lti/instructor/similarity-report](https://help.turnitin.com/feedback-studio/lti/instructor/similarity-report-exclusions/excluding-sources.htm)[exclusions/excluding-sources.htm](https://help.turnitin.com/feedback-studio/lti/instructor/similarity-report-exclusions/excluding-sources.htm)